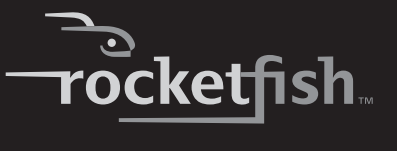

## **Bluetooth Combo**

**RF-BTCMB02 User Guide**

Download from Www.Somanuals.com. All Manuals Search And Download.

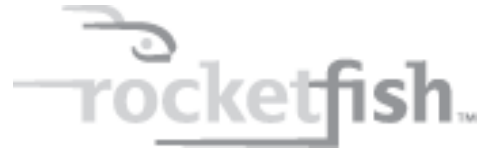

# **Bluetooth Combo**

# **Contents**

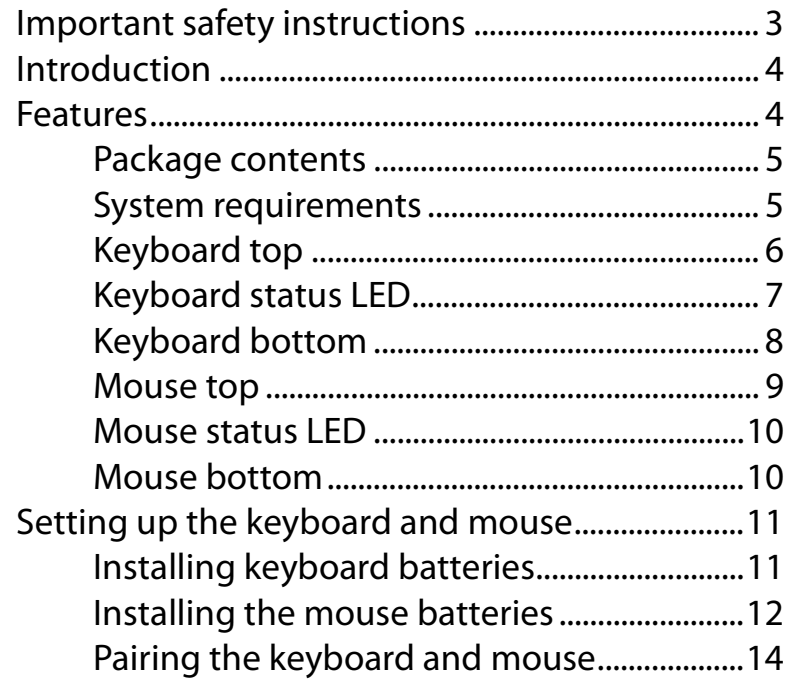

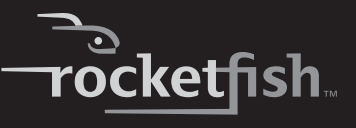

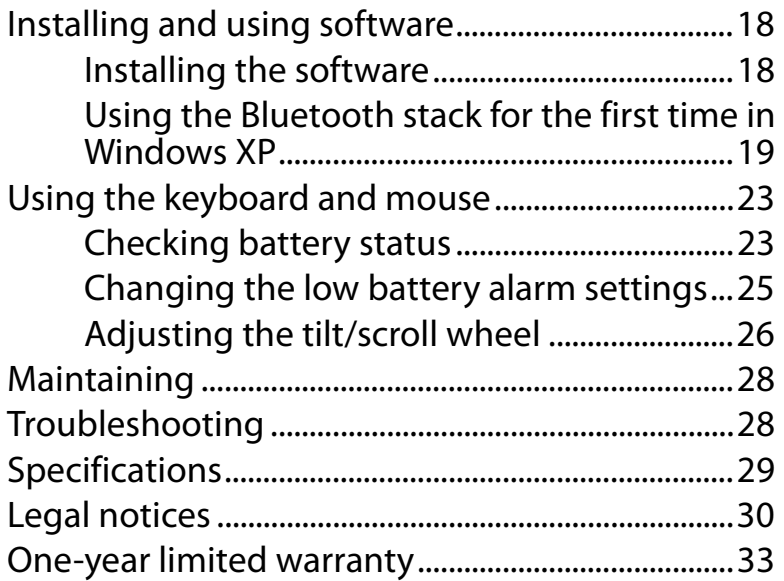

## <span id="page-2-0"></span>**Important safety instructions**

- **1** Read these instructions.
- **2** Keep these instructions.
- **3** Heed all warnings.
- **4** Follow all instructions.
- **5** Do not use this apparatus near water.
- **6** Clean only with dry cloth.
- **7** Do not install near any heat sources such as radiators, heat registers, stoves, or other apparatus (including amplifiers) that produce heat.
- **8** Only use attachments/accessories specified by the manufacturer.
- **9** To reduce the risk of fire or electric shock, do not expose this device to rain, moisture, dripping, or splashing, and no objects filled with liquids, such as vases, shall be placed on it.
- **10** Batteries should not be exposed to excessive heat such as sunshine, fire, or the like.

*Caution*: Danger of explosion if battery is incorrectly replaced. Replace only with the same or equivalent type.

## <span id="page-3-1"></span>**Introduction**

Congratulations on your purchase of the RF-BTCMBO2 Bluetooth keyboard and mouse. This keyboard and mouse represent the state of the art in Bluetooth keyboard and mouse design and are designed for reliable and trouble-free performance.

## <span id="page-3-0"></span>**Features**

- Power-saving mode
- Working range up to 33 feet (10 meters) (line-of-sight)
- Dual-color status LED indicator

### **Keyboard**

- 104-key design
- Eighteen hotkeys
- One connect button
- Power switch

#### **Mouse**

- Tilt/scroll wheel
- Three mouse buttons
- Two hotkey buttons
- One pairing button
- Power switch

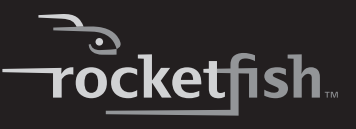

### **USB Bluetooth receiver**

- Bluetooth specification v1.0, v2.0, and v2.1 compliant
- Supports both keyboard and mouse
- Supports additional Bluetooth devices

## <span id="page-4-0"></span>**Package contents**

- Keyboard
- Laser mouse
- USB Bluetooth receiver (inside the mouse battery compartment)
- Installation CD including software and User Guide
- Batteries for the keyboard and mouse
- Quick Setup Guide

## <span id="page-4-1"></span>**System requirements**

- Computer with a USB port
- Microsoft Windows® 7, Windows Vista®, Windows® XP with Service Pack 3 or higher

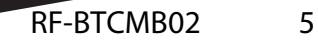

## <span id="page-5-0"></span>**Keyboard top**

*Note:* To use the keyboard hotkeys, you must install the WIDCOMM Bluetooth stack. See "[Installing the software](#page-17-1)" on page [18](#page-17-1).

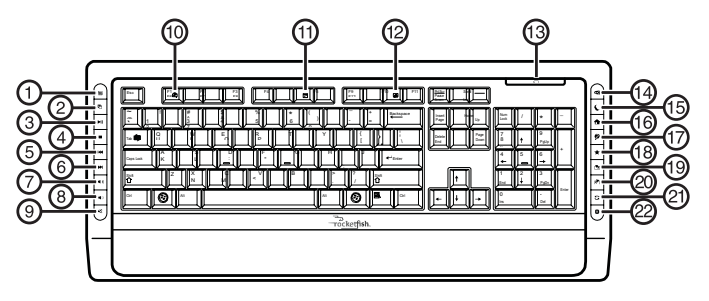

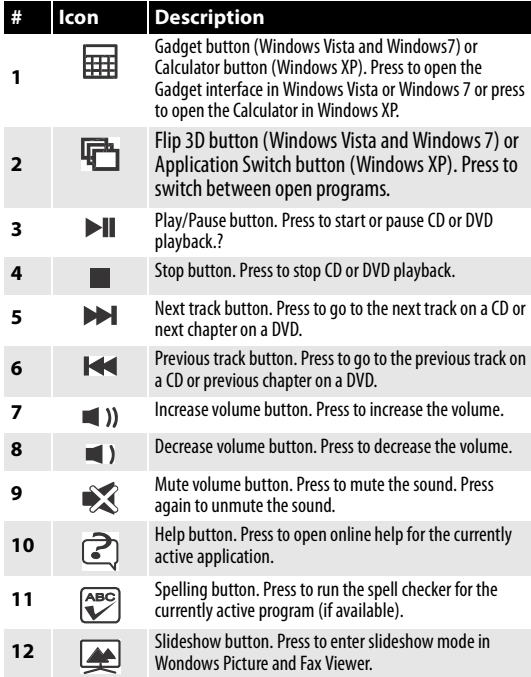

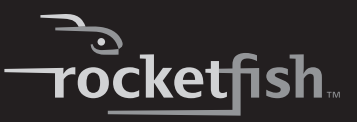

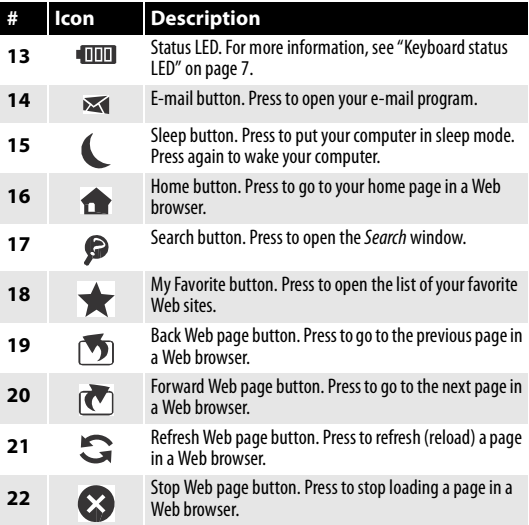

## <span id="page-6-0"></span>**Keyboard status LED**

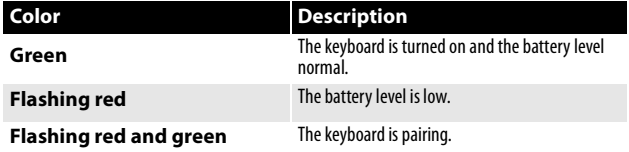

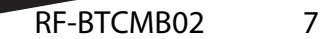

# <span id="page-7-0"></span>**Keyboard bottom**

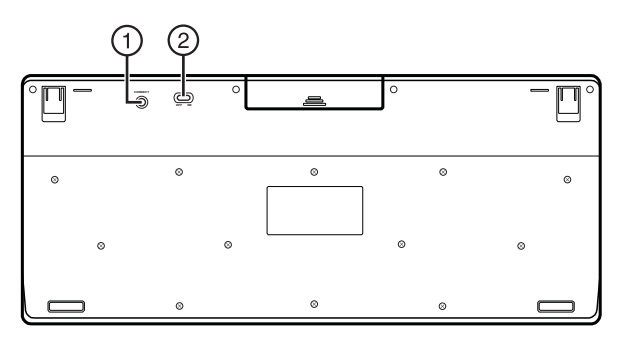

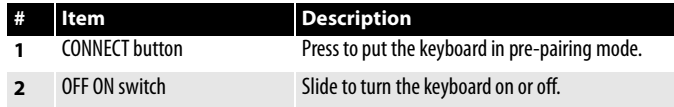

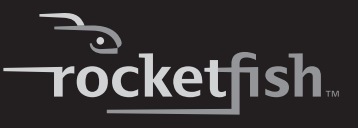

## <span id="page-8-0"></span>**Mouse top**

*Note:* To use the mouse hotkey buttons, you must install the WIDCOMM Bluetooth stack. See ["Installing the software"](#page-17-1) on page [18](#page-17-1).

To use horizontal scrolling, you must install the Bluetooth mouse software. See "[Installing the software](#page-17-1)" on page [18.](#page-17-1)

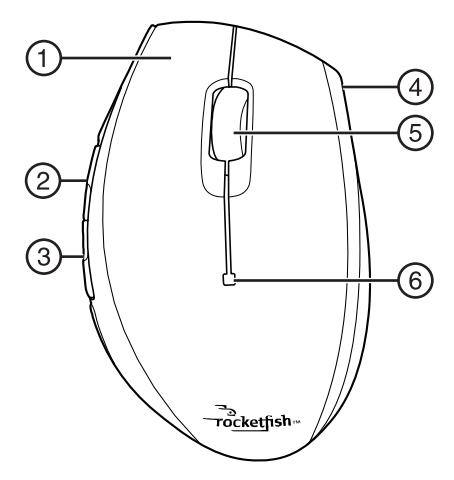

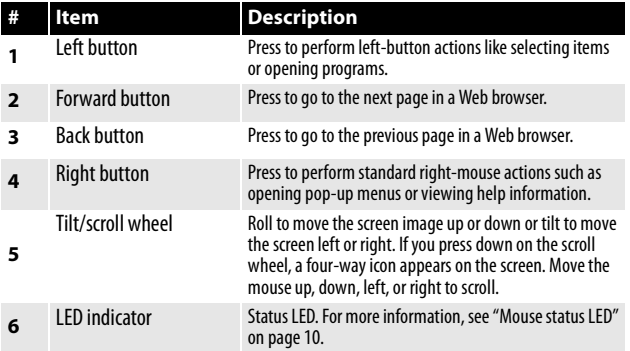

RF-BTCMB02 9

## <span id="page-9-0"></span>**Mouse status LED**

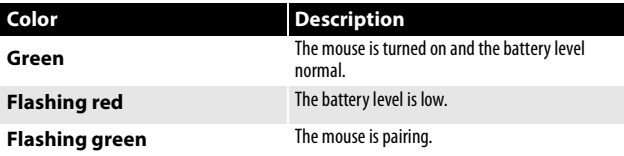

## <span id="page-9-1"></span>**Mouse bottom**

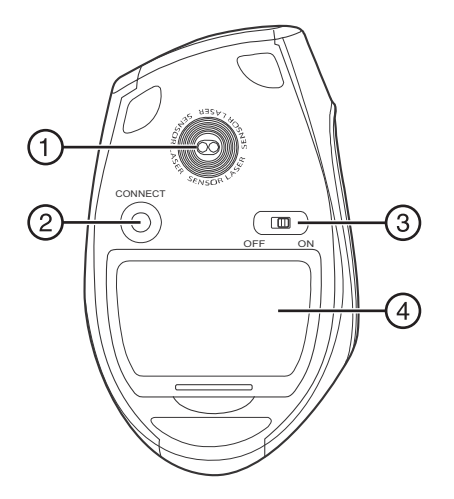

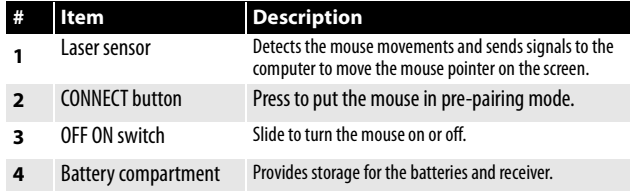

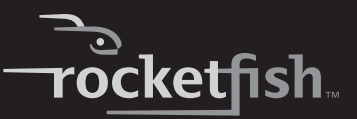

# <span id="page-10-0"></span>**Setting up the keyboard and mouse**

## <span id="page-10-1"></span>**Installing keyboard batteries**

#### *To install keyboard batteries:*

**1** Remove the battery compartment cover.

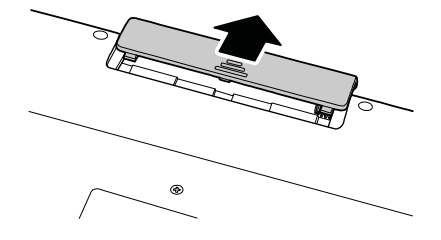

**2** Insert two AA batteries into the battery compartment. Make sure that the + and – symbols on the batteries align with the + and – symbols in the battery compartment.

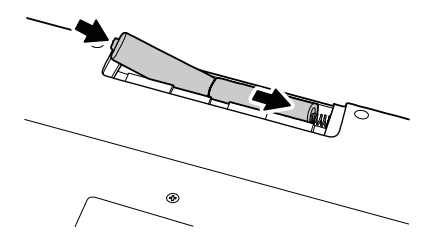

**3** Replace the battery compartment cover.

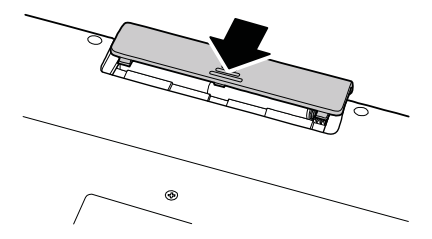

RF-BTCMB02 11

## <span id="page-11-0"></span>**Installing the mouse batteries**

#### *To install mouse batteries:*

**1** Press the tab to release the battery compartment cover, then remove the cover.

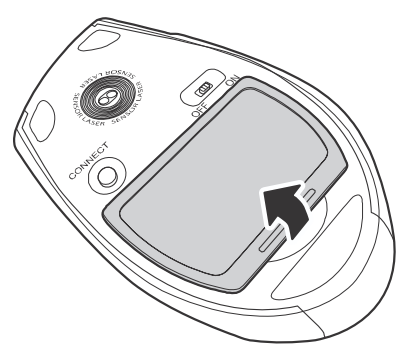

**2** Pull the receiver out of the battery compartment.

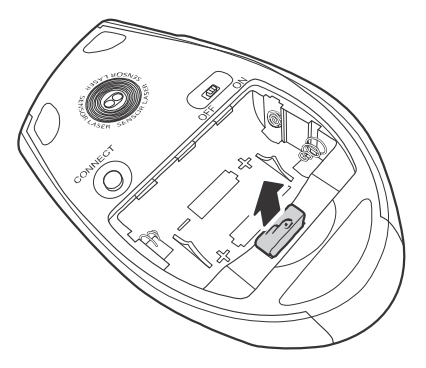

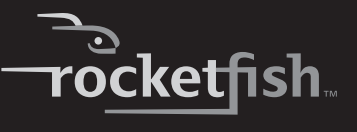

**3** Insert two AA batteries into the battery compartment. Make sure that the + and – symbols on the batteries align with the + and – symbols in the battery compartment.

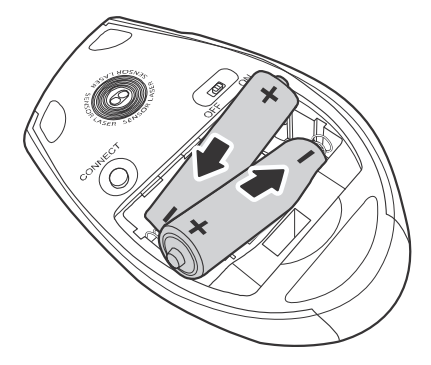

**4** Replace the battery compartment cover.

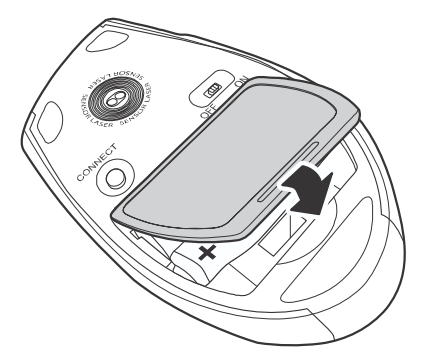

## <span id="page-13-0"></span>**Pairing the keyboard and mouse**

There are three methods for pairing the keyboard and mouse:

- ["Automatic pairing in boot mode](#page-13-1)" on page [14](#page-13-1).
- ["Pairing by using the WIDCOMM Bluetooth stack"](#page-14-0) on page [15](#page-14-0)

## <span id="page-13-1"></span>**Automatic pairing in boot mode**

#### *To pair automatically in boot mode:*

**1** With your computer turned off, plug the USB Bluetooth receiver into an available USB port.

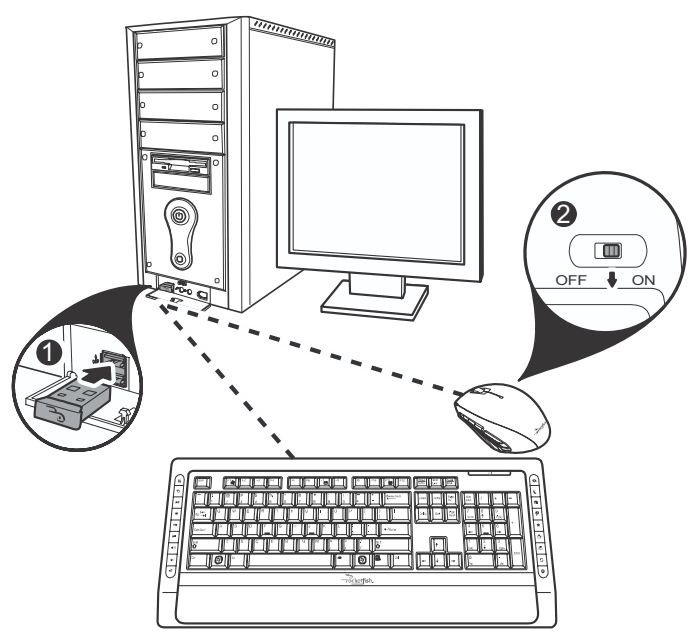

- **2** Slide the power switch of the mouse to turn the mouse on.
- **3** Turn on the computer and use the keyboard to enter the BIOS setup.
- **4** Use the keyboard and mouse to view the menu and configure the settings.

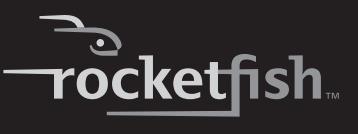

### <span id="page-14-1"></span>**Turning on the USB keyboard and mouse settings in BIOS**

If pairing in boot mode did not work, you may need to turn on the USB keyboard and mouse settings in the BIOS.

#### *To turn on the USB keyboard and mouse settings in BIOS:*

**1** Make sure that the Bluetooth connection has been established before turning on your computer.

*Note:* If the keyboard did not automatically connect, you need to use a different keyboard for this task.

- **2** Turn on your computer, then follow the on-screen instructions to enter the BIOS Setup utility.
- **3** Use the cursor keys on the keyboard to navigate through the menu items and enable the USB keyboard and mouse. (In some BIOS settings, you can use the Bluetooth mouse to navigate through the items.)

*Note:* Some older computers do not support the USB keyboard and mouse in BIOS or a DOS environment.

### <span id="page-14-0"></span>**Pairing by using the WIDCOMM Bluetooth stack**

Before using the Bluetooth stack for keyboard and mouse pairing, make sure of the following:

- The WIDCOMM Bluetooth stack is installed and set up. See ["Installing the](#page-17-1)  [software"](#page-17-1) on page [18](#page-17-1).
- The batteries are inserted properly and fully charged.
- The USB Bluetooth receiver is plugged into a USB port on your computer.
- The mouse is turned on.

*Note:* To start the Bluetooth stack for the first time, see ["Using the Bluetooth stack for](#page-18-0)  [the first time in Windows XP"](#page-18-0) on page [19](#page-18-0).

#### *To pair using the Bluetooth stack:*

**<sup>1</sup>** Press the **CONNECT** buttons on the mouse and keyboard to start pairing. Your computer starts to search for all Bluetooth devices.

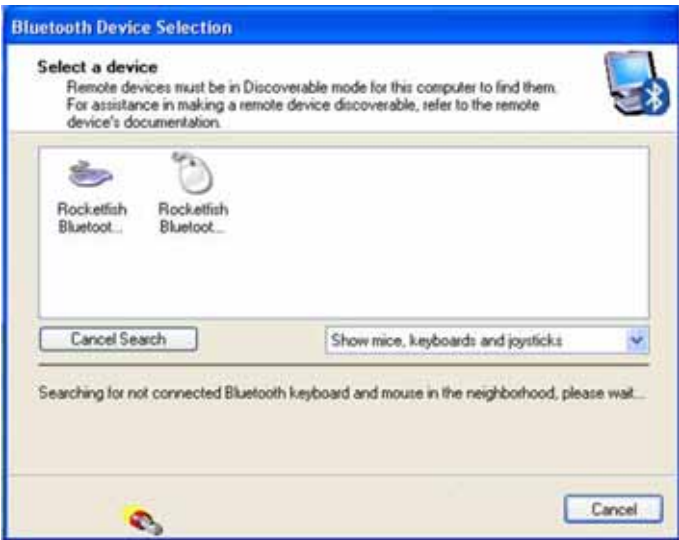

When the mouse is connected, the Confirmation Required message appears.

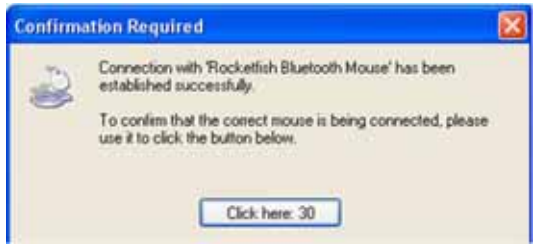

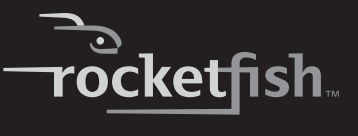

**2** Click to confirm that the mouse is connected. When the keyboard is connected, the Bluetooth Security Setup dialog box appears.

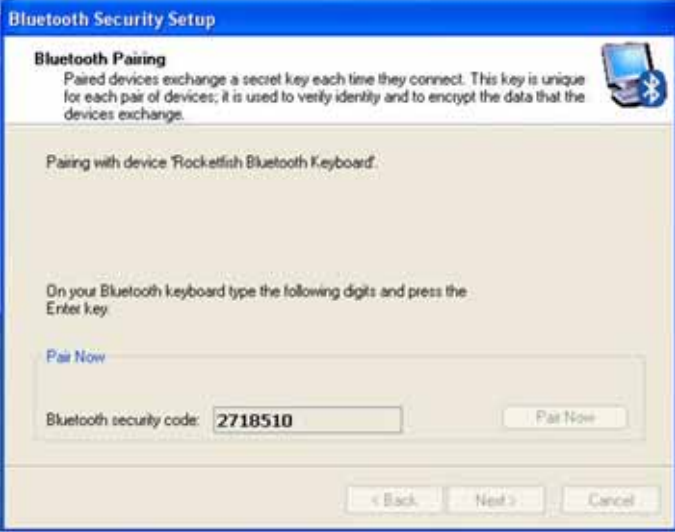

**3** Use the paired keyboard to type the digits shown on the screen, then press **Enter**. The keyboard is connected.

*Note:* The keyboard and mouse enter the power saving mode when not used for a period of time.

# <span id="page-17-0"></span>**Installing and using software**

## <span id="page-17-1"></span>**Installing the software**

To use the keyboard and mouse hotkey buttons, you must install the software on the included CD.

#### *To install the software:*

- **1** Plug the USB Bluetooth receiver into a USB port on your computer.
- **<sup>2</sup>** Insert the **included** CD in the disc drive. The introductory screen appears automatically. If the screen does not appear automatically, double-click the autorun.exe file on the CD.
- **3** Click Install Driver. The Welcome screen appears.
- **4** Follow the on-screen instructions to complete the software installation.

*Note:* If the "Bluetooth device not found" message appears, plug the USB Bluetooth receiver into a USB port on your computer, then click *OK*. The Found New Hardware Wizard starts installing the software.

**5** When the installation is complete, click **Finish**.

#### *To uninstall the Bluetooth stack:*

- **1** Remove the USB Bluetooth receiver.
- **2** In Windows Vista or Windows 7, click **Start**, **Control Panel**, then click **Programs and Features**.

Or

In Windows XP, click **Start**, **Settings**, **Control Panel**, then click **Add/Remove Programs**.

- **3** Click **WIDCOMM Bluetooth Software** in the program list, then click **Uninstall** (Windows Vista or Windows 7) or **Remove** (Windows XP). A confirmation message appears.
- **<sup>4</sup>** Click **Yes** to uninstall or **No** to cancel. When the program has been removed, a prompt tells you to restart the computer.
- **5** Click **Yes** to restart your computer now or **No** to restart later.

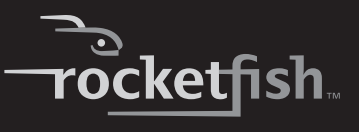

#### *To uninstall the Rocketfish Bluetooth Combo software:*

- **1** Remove the USB Bluetooth receiver.
- **2** In Windows Vista or Windows 7, click **Start**, **Control Panel**, then click **Programs and Features**.

Or

In Windows XP, click **Start**, **Settings**, **Control Panel**, then click **Add/Remove Programs**.

- **3** Click **Rocketfish Bluetooth Combo** in the program list, then click **Uninstall** (Windows Vista or Windows 7)or **Remove** (Windows XP). A confirmation message appears.
- **4** Click **Yes** to uninstall or **No** to cancel.

### <span id="page-18-0"></span>**Using the Bluetooth stack for the first time in Windows XP**

#### *To use the Bluetooth stack for the first time in Windows XP:*

**1** Double-click the Bluetooth  $\blacklozenge$  icon in the system tray. The Initial Bluetooth Configuration Wizard opens.

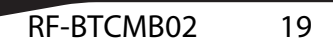

**2** Follow the on-screen instructions to complete the configuration. When the Bluetooth configuration is complete, the Bluetooth Device Selection dialog box appears and the computer starts searching for Bluetooth devices.

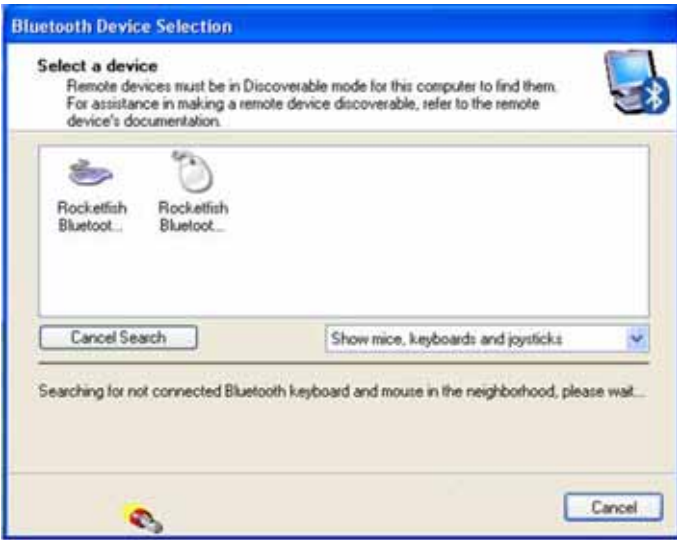

**3** Click on the device you want to connect with, then follow the on-screen instructions to enable the selected device.

### **Interpreting the Bluetooth icon**

The Bluetooth icon acts as an indicator for receiver status.

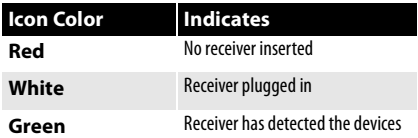

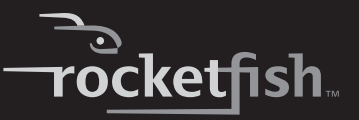

## **Connecting to other Bluetooth devices in Windows XP**

*Note:* You must install the software on the included CD in order to connect to other Bluetooth devices.

#### *To connect to other Bluetooth devices:*

- **1** Make sure that the USB Bluetooth receiver has been plugged in to your computer.
- **2** Put Bluetooth devices, such as printers, modems, and PDAs, into search/pair mode so the Bluetooth receiver will recognize and connect to them (see the device's documentation for instructions). The Bluetooth Device Selection dialog box opens.

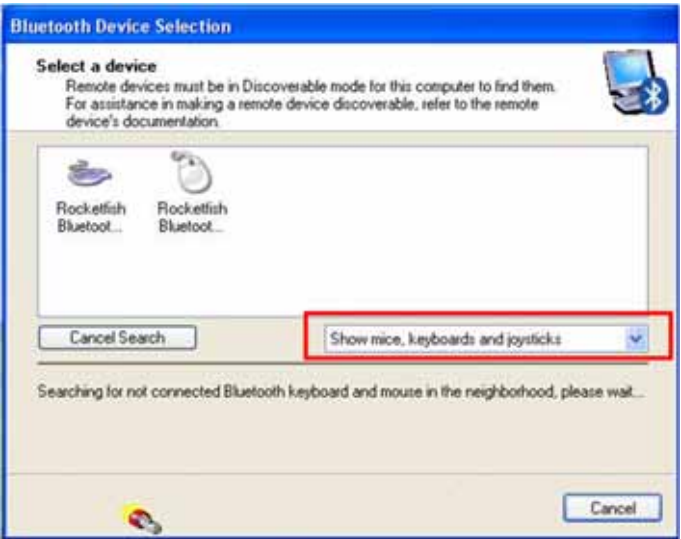

- **3** Click the device list to open the list of Bluetooth devices, then click the type of device you want to search for. The detected devices are displayed.
- **4** Click a device, then follow the on-screen instructions to connect to the device.

## **Setting up Bluetooth in Windows Vista or Windows 7**

#### *To set up Bluetooth stack in Windows Vista or Windows 7:*

- Double-click the Bluetooth **is a lie on** in the system tray. The Bluetooth Settings screen opens.
- Click the **Devices** tab, then click **Add**. The Add Bluetooth Device Wizard starts.
- Click **My device is set and ready to be found**, then click **Next**.
- Select the device(s) you want to enable, then click **Next**.
- Set a passkey yourself or let the setup wizard choose one for you.
- Click **Next** to continue. Setup is complete.
- Click **Finish** to exit the setup wizard.

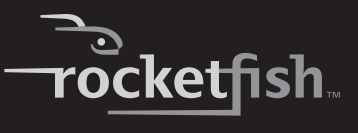

# <span id="page-22-0"></span>**Using the keyboard and mouse**

## <span id="page-22-1"></span>**Checking battery status**

*Note:* You must install the software on the included CD and pair the keyboard and mouse before you can check battery status.

#### *To check the keyboard battery status:*

• Click **Start**, **Control Panel**, **Keyboard**, then click **Bluetooth**. The Keyboard Properties dialog box opens with the **Bluetooth** tab on top. The remaining battery power level is shown.

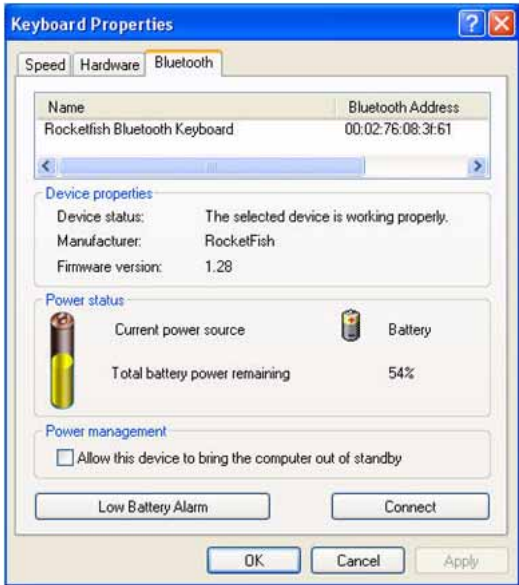

#### *To check the mouse battery status:*

• Click **Start**, **Control Panel**, **Mouse**, then click **Bluetooth**. The Mouse Properties dialog box opens with the **Bluetooth** tab on top. The remaining battery power level is shown.

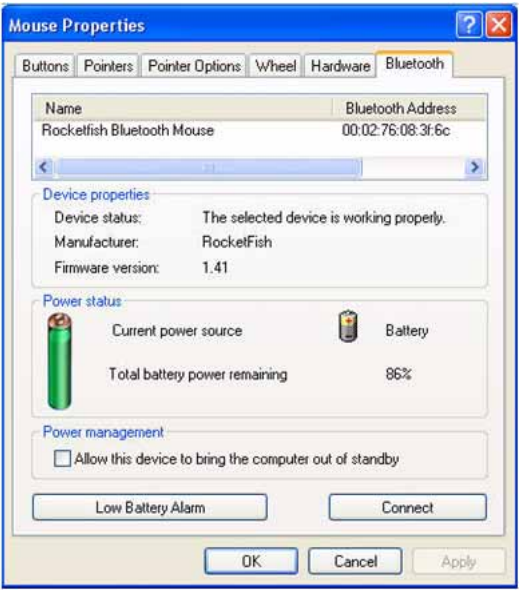

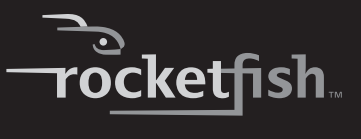

## <span id="page-24-0"></span>**Changing the low battery alarm settings**

#### *To change the low battery alarm settings:*

- **<sup>1</sup>** Open the Keyboard Properties dialog box or the Mouse Properties dialog box. For instructions, see "[Checking battery status](#page-22-1)" on page [23](#page-22-1).
- **2** Click **Low Battery Alarm**. The Low Battery Alarm dialog box opens.

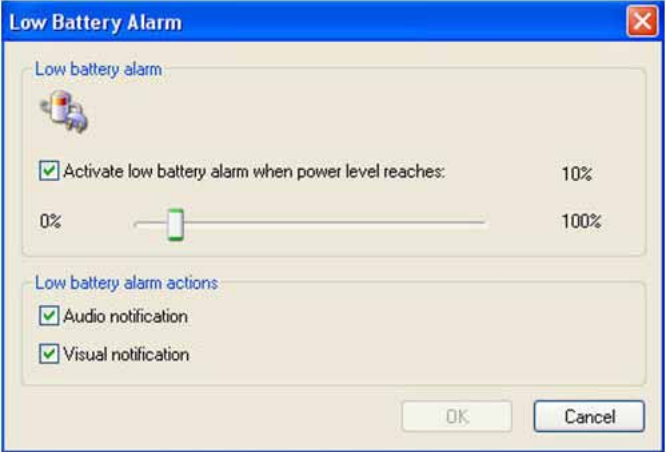

**<sup>3</sup>** Change the settings you want, then click **OK**. You can change the level at which you want the alarm to occur and turn the audio and visual notifications on or off.

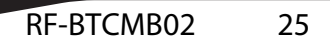

## <span id="page-25-0"></span>**Adjusting the tilt/scroll wheel**

Your mouse comes with an advanced scroll wheel that lets you scroll horizontally as well as vertically.

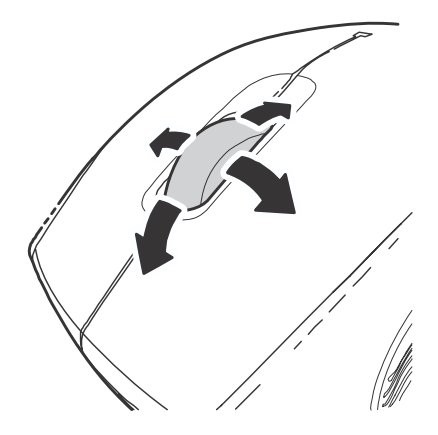

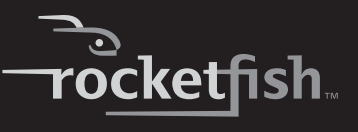

#### *To adjust the tilt/scroll wheel:*

**1** Right-click the **Mouse** icon in the system tray, then click **Adjust Property**. The Bluetooth Mouse Property dialog box opens.

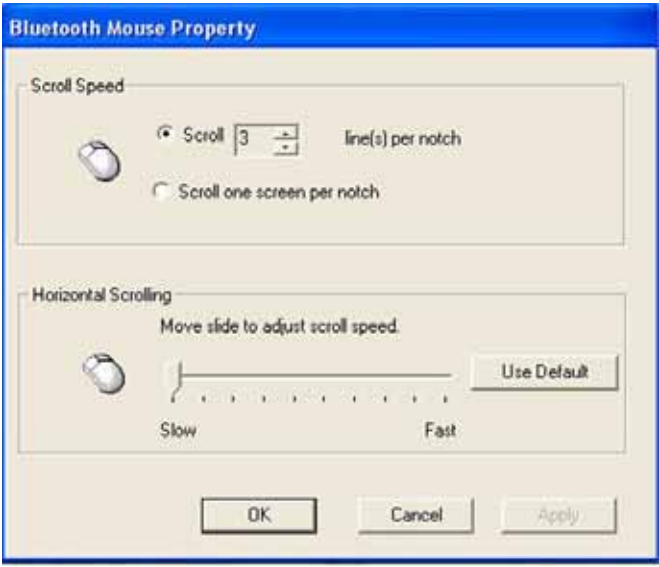

- **2** To set the vertical scroll speed, click one of the following, then click **OK**.
	- **Scroll** *x* **line(s) per notch**—Sets the number of lines to scroll when the scroll wheel is moved one notch. Specify the number of lines with the up and down arrows.
	- **Scroll one screen per notch**—Scrolls the entire window when the scroll wheel is moved one notch.
- **3** To set the horizontal scroll speed, move the **Horizontal Scroll** slider toward **Slow** or **Fast**, or click **Use Default** to restore the factory settings.
- **4** Click **OK**.

# <span id="page-27-1"></span>**Maintaining**

To clean your Bluetooth keyboard and mouse, wipe them with a soft, lint-free cloth slightly moistened with water.

# <span id="page-27-0"></span>**Troubleshooting**

If you have any problems with your Bluetooth keyboard or mouse, check the following:

- Make sure that your computer meets the system requirements.
- Make sure that the batteries in the keyboard and mouse are installed correctly. Make sure that the  $+$  and  $-$  symbols on the batteries align with the + and – symbols inside the keyboard and mouse battery compartments.
- When the mouse LED is red, battery power is low. Replace the batteries immediately.
- After the Bluetooth stack (see "[Installing the software](#page-17-1)" on page [18\)](#page-17-1) has been installed on your computer, you can check the battery status of keyboard and mouse by clicking **Start**, **Control Panel**, **Keyboard** or **Mouse**, then clicking **Bluetooth**.
- If the keyboard and mouse do not work, check the USB keyboard and mouse settings in your system's BIOS. The settings should be enabled for the normal use of keyboard and mouse. See ["Turning on the USB](#page-14-1)  [keyboard and mouse settings in BIOS](#page-14-1)" on page [15.](#page-14-1)
- If your computer's BIOS setup has options for the keyboard or mouse, make sure that they are set to default settings. If you are not familiar with the BIOS, see your the documentation that came with your computer.
- Only use the mouse on a clean, flat surface in order to ensure smooth and accurate cursor movement. If you use a mousepad, choose a light-colored one, not a dark one, to use less battery power. Also, do not use the mouse on a reflective surface such as metal, glass, or polished wood.

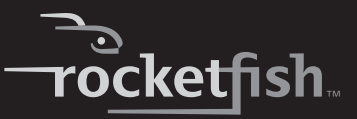

# <span id="page-28-0"></span>**Specifications**

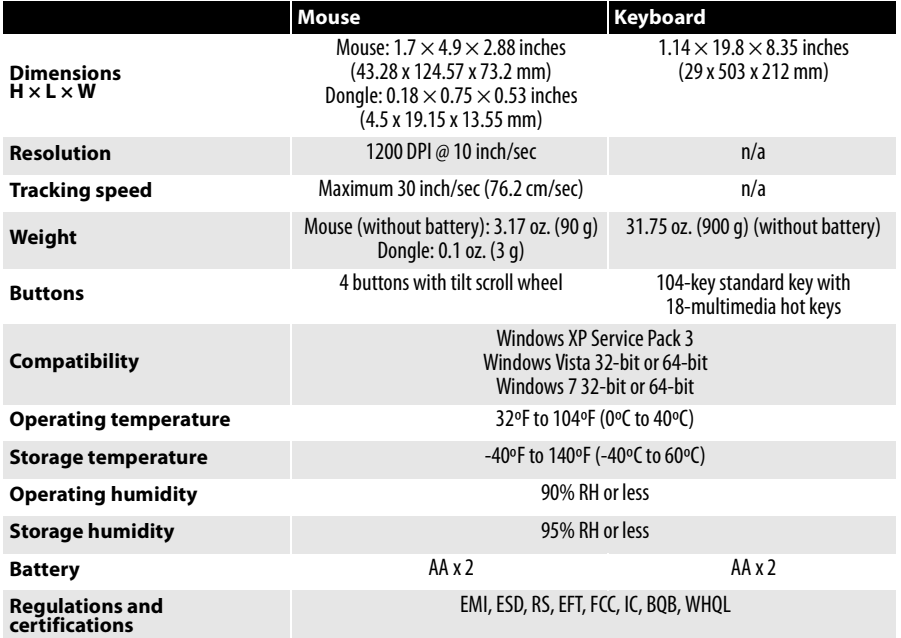

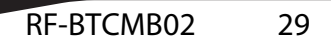

# <span id="page-29-0"></span>**Legal notices**

## **FCC Part 15**

This device complies with Part 15 of the FCC Rules. Operation of this product is subject to the following two conditions: (1) this device may not cause harmful interference, and (2) this device must accept any interference received, including interference that may cause undesired operation.

This equipment has been tested and found to comply within the limits for a class B digital device, pursuant to Part 15 of the FCC Rules. These limits are designed to provide reasonable protection against harmful interference in a residential installation. This equipment generates, uses, and can radiate radio frequency energy and, if not installed and used in accordance with the instructions, may cause harmful interference to radio communications. However, there is no guarantee that interference will not occur in a particular installation. If this equipment does cause harmful interference to radio or television reception, which can be determined by turning the equipment off and on, the user is encouraged to try to correct the interference by one or more of the following measures:

- Reorient or relocate the receiving antenna.
- Increase the separation between the equipment and receiver.
- Connect the equipment into an outlet on a circuit different from that to which the receiver is connected.
- Consult the dealer or an experienced radio/TV technician for help.

## **FCC warning**

Changes or modifications not expressly approved by the party responsible for compliance with the FCC Rules could void the user's authority to operate this equipment.

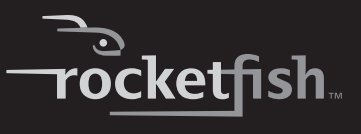

## **DHHS and FDA safety certification**

This product is made and tested to meet safety standards of the FCC, requirements and compliance with safety performance of the U.S. Department of Health and Human Services, and also with FDA Radiation Performance Standards 21 CFR Subchapter J.

### **Canada ICES-003 statement**

This Class B digital apparatus complies with Canadian ICES-003.

### **RSS 310 statement**

To reduce potential radio interference to other users, the antenna type and its gain should be so chosen that the equivalent isotropically radiated power (e.i.r.p.) is not more than that permitted for successful communication.

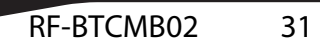

Download from Www.Somanuals.com. All Manuals Search And Download.

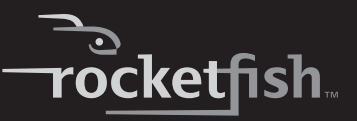

# <span id="page-32-0"></span>**One-year limited warranty**

Rocketfish Products ("Rocketfish") warrants to you, the original purchaser of this new **RF-BTCMBO2** ("Product"), that the Product shall be free of defects in the original manufacture of the material or workmanship for one (1) year from the purchase of the Product ("Warranty Period"). This Product must be purchased from an authorized dealer of Rocketfish brand products and packaged with this warranty statement. This warranty does not cover refurbished Product. If you notify Rocketfish during the Warranty Period of a defect covered by this warranty that requires service, terms of this warranty apply.

### **How long does the coverage last?**

The Warranty Period lasts for one year (365 days), beginning on the date you purchased the Product. The purchase date is printed on the receipt you received with the product.

### **What does this warranty cover?**

During the Warranty Period, if the original manufacture of the material or workmanship of the Product is determined to be defective by an authorized Rocketfish repair center or store personnel, Rocketfish will (at its sole option): (1) repair the Product with new or rebuilt parts; or (2) replace the Product at no charge with new or rebuilt comparable products or parts. Products and parts replaced under this warranty become the property of Rocketfish and are not returned to you. If service of Products and parts are required after the Warranty Period expires, you must pay all labor and parts charges. This warranty lasts as long as you own your Rocketfish Product during the Warranty Period. Warranty coverage terminates if you sell or otherwise transfer the **Product** 

### **How to obtain warranty service?**

If you purchased the Product at a retail store location, take your original receipt and the Product to the store you purchased it from. Make sure that you place the Product in its original packaging or packaging that provides the same amount of protection as the original packaging. If you purchased the Product from an online web site, mail your original receipt and the Product to the address listed on the web site. Make sure that you put the Product in its original packaging or packaging that provides the same amount of protection as the original packaging.

### **Where is the warranty valid?**

This warranty is valid only to the original purchaser of the Product in the United States, Canada, and Mexico.

### **What does the warranty not cover?**

This warranty does not cover:

- Customer instruction
- **Installation**
- Set up adjustments
- Cosmetic damage

RF-BTCMB02 33

- Damage due to acts of God, such as lightning strikes
- **Accident**
- Misuse
- Abuse
- **Negligence**
- Commercial use
- Modification of any part of the Product, including the antenna

This warranty also does not cover:

- Damage due to incorrect operation or maintenance
- Connection to an incorrect voltage supply
- Attempted repair by anyone other than a facility authorized by Rocketfish to service the Product
- Products sold as is or with all faults
- Consumables, such as fuses or batteries
- Products where the factory applied serial number has been altered or removed

REPAIR REPLACEMENT AS PROVIDED UNDER THIS WARRANTY IS YOUR EXCLUSIVE REMEDY. ROCKETFISH SHALL NOT BE LIABLE FOR ANY INCIDENTAL OR CONSEQUENTIAL DAMAGES FOR THE BREACH OF ANY EXPRESS OR IMPLIED WARRANTY ON THIS PRODUCT, INCLUDING, BUT NOT LIMITED TO, LOST DATA, LOSS OF USE OF YOUR PRODUCT, LOST BUSINESS OR LOST PROFITS. ROCKETFISH PRODUCTS MAKES NO OTHER EXPRESS WARRANTIES WITH RESPECT TO THE PRODUCT, ALL EXPRESS AND IMPLIED WARRANTIES FOR THE PRODUCT, INCLUDING, BUT NOT LIMITED TO, ANY IMPLIED WARRANTIES OF AND CONDITIONS OF MERCHANTABILITY AND FITNESS FOR A PARTICULAR PURPOSE, ARE LIMITED IN DURATION TO THE WARRANTY PERIOD SET FORTH ABOVE AND NO WARRANTIES, WHETHER EXPRESS OR IMPLIED, WILL APPLY AFTER THE WARRANTY PERIOD. SOME STATES, PROVINCES AND JURISDICTIONS DO NOT ALLOW LIMITATIONS ON HOW LONG AN IMPLIED WARRANTY LASTS, SO THE ABOVE LIMITATION MAY NOT APPLY TO YOU. THIS WARRANTY GIVES YOU SPECIFIC LEGAL RIGHTS, AND YOU MAY ALSO HAVE OTHER RIGHTS, WHICH VARY FROM STATE TO STATE OR PROVINCE TO PROVINCE.

Contact Rocketfish:

For customer service please call 1-800-620-2790 www.rocketfishproducts.com

Distributed by Best Buy Purchasing, LLC

7601 Penn Avenue South, Richfield, Minnesota, U.S.A. 55423-3645

© 2009 Best Buy Enterprise Services, Inc.

All rights reserved. ROCKETFISH is a trademark of Best Buy Enterprise Services, Inc. Registered in some countries. All other products and brand names are trademarks of their respective owners.

www.rocketfishproducts.com (800) 620-2790 Distributed by Best Buy Purchasing, LLC 7601 Penn Avenue South, Richfield, MN 55423-3645 USA © 2009 Best Buy Enterprise Services, Inc. All rights reserved. ROCKETFISH is a trademark of Best Buy Enterprise Services, Inc. All other products and brand names are trademarks of their respective owners.

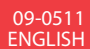

Download from Www.Somanuals.com. All Manuals Search And Download.

Free Manuals Download Website [http://myh66.com](http://myh66.com/) [http://usermanuals.us](http://usermanuals.us/) [http://www.somanuals.com](http://www.somanuals.com/) [http://www.4manuals.cc](http://www.4manuals.cc/) [http://www.manual-lib.com](http://www.manual-lib.com/) [http://www.404manual.com](http://www.404manual.com/) [http://www.luxmanual.com](http://www.luxmanual.com/) [http://aubethermostatmanual.com](http://aubethermostatmanual.com/) Golf course search by state [http://golfingnear.com](http://www.golfingnear.com/)

Email search by domain

[http://emailbydomain.com](http://emailbydomain.com/) Auto manuals search

[http://auto.somanuals.com](http://auto.somanuals.com/) TV manuals search

[http://tv.somanuals.com](http://tv.somanuals.com/)